# **Digital Sentry Hardware** For DSSRV2 and DS-CPPC Models

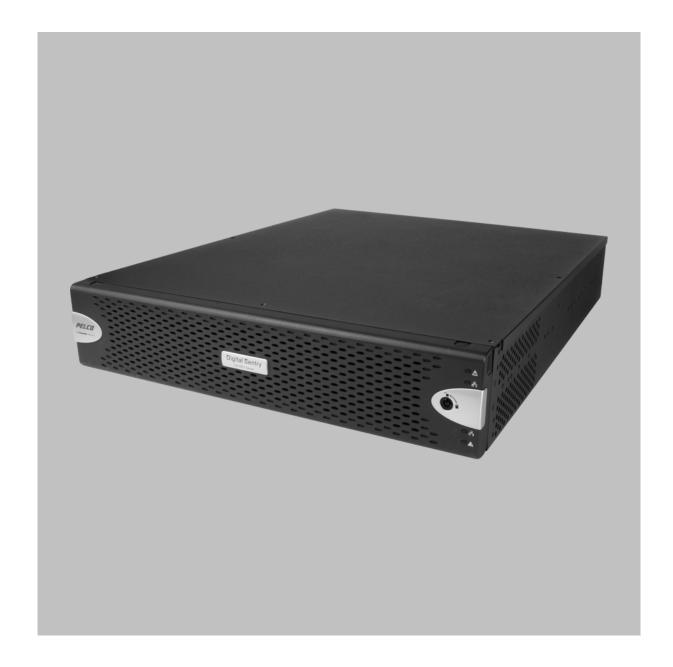

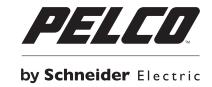

# **Contents**

| Important Notices                               |    |
|-------------------------------------------------|----|
| Regulatory Notices                              |    |
| Radio and Television Interference               |    |
| Legal Notice                                    |    |
| video Quality Caution                           |    |
| Package Contents                                |    |
| Tools and Parts Required for Installation       |    |
| Product Overview: Front                         |    |
| Product Overview: Rear                          |    |
| Placing on a Desktop                            |    |
| Product Serial Number Label Placement           |    |
| IP Camera License Label                         |    |
| Attaching the Third Set of Serial Number Labels | 10 |
| Installing a DSSRV-RAID Controller Card         | 1′ |
| Disabling UEFI Booting                          |    |
| Re-Imaging the Unit                             |    |
| RAID Recovery                                   |    |
| Non-RAID Recovery                               |    |
| Installing the SCSI Card                        |    |
| Preparing the Unit for the SCSI Card            |    |
| Opening the Chassis                             |    |
| Installing an ENC5400 Capture Card              | 19 |
| Installing at 4-Port Capture Card               |    |
| ilistalling a 4-1 off capture card              |    |
| Mounting in a Rack                              | 20 |
| Installing the Hard Drive Array                 | 23 |
| Connecting an ENC5516                           | 24 |
| Connecting an Uninterruptible Power Supply      | 25 |
| Connecting to the Network                       | 28 |
| Connecting the Power Supply                     | 26 |
| Connecting the Power Supply                     | 26 |
| Shutting Down the Unit                          | 27 |
| Orderly Shutdown                                |    |
| Immediate Shutdown                              | 27 |

| Enabling SNMP Services            | 28 |
|-----------------------------------|----|
| Enabling Serial Ports in the BIOS | 29 |
| Digital Sentry Port Assignments   | 30 |
| Troubleshooting                   | 31 |
| Technical Specifications          | 32 |

#### **Important Notices**

#### **Regulatory Notices**

This device complies with Part 15 of the FCC Rules. Operation is subject to the following two conditions: (1) this device may not cause harmful interference, and (2) this device must accept any interference received, including interference that may cause undesired operation.

#### **Radio and Television Interference**

This equipment has been tested and found to comply with the limits of a Class A digital device, pursuant to Part 15 of the FCC rules. These limits are designed to provide reasonable protection against harmful interference when the equipment is operated in a commercial environment. This equipment generates, uses, and can radiate radio frequency energy and, if not installed and used in accordance with the instruction manual, may cause harmful interference to radio communications. Operation of this equipment in a residential area is likely to cause harmful interference in which case the user will be required to correct the interference at his own expense.

Changes and modifications not expressly approved by the manufacturer or registrant of this equipment can void your authority to operate this equipment under Federal Communications Commission's rules.

To maintain compliance with FCC regulations shielded cables must be used with this equipment. Operation with non-approved equipment or unshielded cables is likely to result in interference to radio and television reception. This Class A digital apparatus complies with Canadian ICES-003.

Cet appareil numérique de la classe A est conforme à la norme NMB-003 du Canada.

#### **Legal Notice**

SOME PELCO EQUIPMENT CONTAINS, AND THE SOFTWARE ENABLES, AUDIO/VISUAL AND RECORDING CAPABILITIES, THE IMPROPER USE OF WHICH MAY SUBJECT YOU TO CIVIL AND CRIMINAL PENALTIES. APPLICABLE LAWS REGARDING THE USE OF SUCH CAPABILITIES VARY BETWEEN JURISDICTIONS AND MAY REQUIRE, AMONG OTHER THINGS, EXPRESS WRITTEN CONSENT FROM RECORDED SUBJECTS. YOU ARE SOLELY RESPONSIBLE FOR INSURING STRICT COMPLIANCE WITH SUCH LAWS AND FOR STRICT ADHERENCE TO ANY/ALL RIGHTS OF PRIVACY AND PERSONALTY. USE OF THIS EQUIPMENT AND/OR SOFTWARE FOR ILLEGAL SURVEILLANCE OR MONITORING SHALL BE DEEMED UNAUTHORIZED USE IN VIOLATION OF THE END USER SOFTWARE AGREEMENT AND RESULT IN THE IMMEDIATE TERMINATION OF YOUR LICENSE RIGHTS THEREUNDER.

#### **Video Quality Caution**

#### Frame Rate Notice Regarding User Selected Options

Pelco systems are capable of providing high quality video for both live viewing and playback. However, the systems can be used in lower quality modes, which can degrade picture quality, to allow for a slower rate of data transfer and to reduce the amount of video data stored. The picture quality can be degraded by either lowering the resolution, reducing the picture rate, or both. A picture degraded by having a reduced resolution may result in an image that is less clear or even indiscernible. A picture degraded by reducing the picture rate has fewer frames per second, which can result in images that appear to jump or move more quickly than normal during playback. Lower frame rates may result in a key event not being recorded by the system. Judgment as to the suitability of the products for users' purposes is solely the users' responsibility. Users shall determine the suitability of the products for their own intended application, picture rate and picture quality. In the event users intend to use the video for evidentiary purposes in a judicial proceeding or otherwise, users should consult with their attorney regarding any particular requirements for such use.

# **Package Contents**

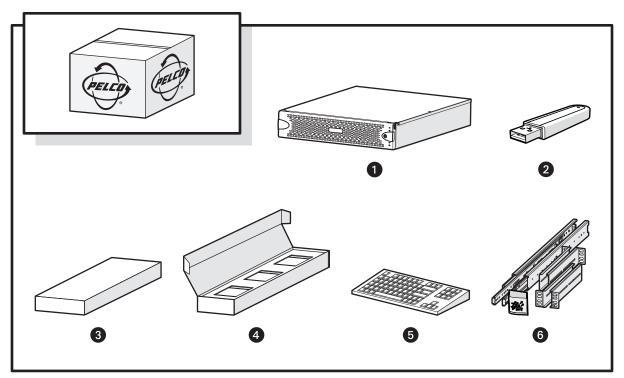

Figure 1: Package Contents

| 1 | System Hardware                                                                                          |
|---|----------------------------------------------------------------------------------------------------|
| 2 | USB Key: Might include installer software, a recovery image, and the installation and operation manuals. |
| 3 | Accessory Pack                                                                                           |
| 4 | Hard Drive Pack (hard drives in carriers)                                                                |
| 5 | Standard USB Keyboard (1 ea. for workstation models only)                                                |
| 6 | Rack Mount Kit (1 ea.)                                                                                   |

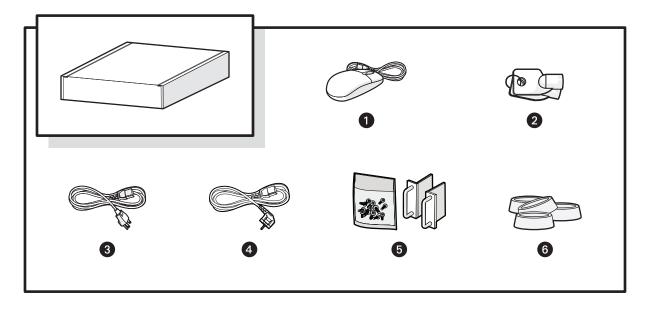

Figure 2: Accessory Pack Contents

| 1 | Standard USB Mouse (1 ea.)                                          |
|---|---------------------------------------------------------------------|
| 2 | Bezel Keys (2 ea.)                                                  |
| 3 | Standard US Power Cord (1 ea.)                                      |
| 4 | Power Cord (based on country designation, 1 ea.)                    |
| 4 | NOTE: Units shipped to China do not include power cords.            |
| 5 | Chassis Handles (2 ea.); includes Phillips screws for installation. |
| 6 | Rubber Feet (4 ea.)                                                 |

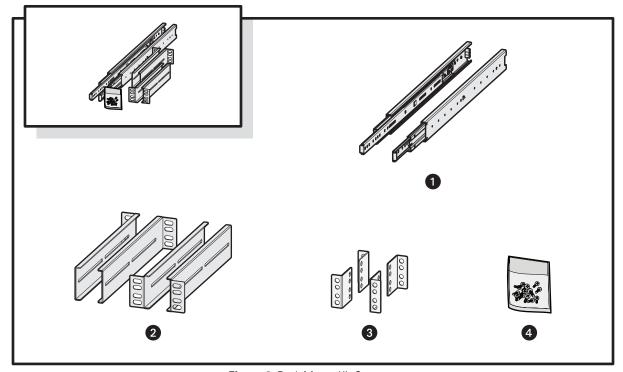

Figure 3: Rack Mount Kit Contents

| 1 | Sliding Mounting Brackets (2 ea.)                                                                                              |  |
|---|----------------------------------------------------------------------------------------------------|--|
| 2 | Rear Mount Rails (2 ea.), Front Mount Rails (2 ea.)                                                                            |  |
| 3 | L-Shaped Plate Nuts (4 ea.)                                                                                                    |  |
| 4 | M5*8L-H2.5 Round Head Nickel Screws (18 ea.), M4*6L-H2.5 Round Head Nickel Screws (18 ea.), 4.2*11*0.8 Nickel Washers (10 ea.) |  |

### **Tools and Parts Required for Installation**

The following installation tools and parts are needed for installation, but are not supplied.

- Power source (110/220 VAC)
- Small Phillips screwdriver, if mounting the unit into a rack

#### **Product Overview: Front**

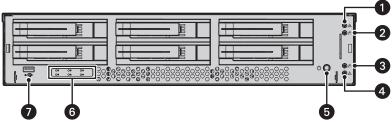

Figure 1: Server Models: Front Panel Layout (Bezel Open)

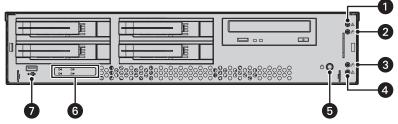

Figure 2: Workstation Models with-DVD: Front Panel Layout (Bezel Open)

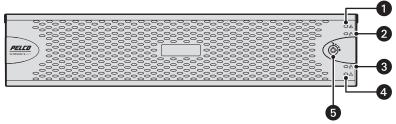

Figure 3: Front Bezel Indicators (Bezel Closed)

### Unit Status 👤

- Green: The unit is functioning normally.
- Flashing green: The unit is starting or shutting down.
- Amber: The unit is nearing operational thresholds; maintenance is recommended.
- Red: The unit is in an error condition.

# Network Port 1 Speed and Activity $\frac{\Box}{\Box}$ 1

- Off: The unit is not connected to the network.
- **Solid green:** The unit is connected to the network using the 1000Base-T standard.
- **Solid amber:**\_The unit is connected to the network using the 100Base-T standard.
- **Solid red:** The unit is connected to the network using the 10Base-T standard.

**NOTE:** Use the 1000Base-T standard.

# Network Port 2 Speed and Activity $\frac{\Box}{\Box}$

- Off: The unit is not connected to the network.
- **Solid green:**\_The unit is connected to the network using the 1000Base-T standard.
- **Solid amber:**\_The unit is connected to the network using the 100Base-T standard.
- Solid red:\_The unit is connected to the network using the 10Base-T standard.

**NOTE:** Use the 1000Base-T standard.

# Software Status

- **Green:**\_The software is operating normally.
- Amber: A minor software malfunction is detected (for example, an excessive network packet loss).
- **Red:** A fatal software error has occurred (for example, ceasing to record).

#### 5 Power Button (1)

- Push the power button to turn the unit on or off.
- Push and hold the power button for a hard shutdown.

#### 6 Drive Status

- Flashing green: The read or write activity on a specific hard drive.
- **Solid red:** A problem exists with the hard drive.
- Flashing green/red: The unit is initializing the hard drive

#### 7 USB Ports

The unit has five USB ports: one on the front panel (USB 2.0 port) and four on the rear panel (two USB 3.0 and two USB 2.0 ports). Use these ports to connect a UPS unit, or conduct diagnostic and troubleshooting activities.

### **Product Overview: Rear**

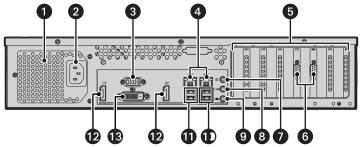

Figure 1: Rear Panel Layout

| 1              | Rear Chassis Fan                                     |
|----------------|------------------------------------------------------|
| 2              | Power Receptacle                                     |
| 3              | VGA Port                                             |
| Ethernet Ports |                                                      |
| 4              | <ul> <li>Network Port 1 (left is primary)</li> </ul> |
|                | Network Port 2 (right is secondary)                  |
| 5              | Expansion Slots                                      |
| 6              | Serial Ports                                         |
| 7              | Reserved (do not use)                                |
| 8              | Audio Output                                         |
| 9              | Audio Input                                          |
| 10             | USB 3.0 Ports                                        |
| 11             | USB 2.0 Ports                                        |
| 12             | DisplayPort Connectors                               |
| 13             | Digital Visual Interface (DVI) Connector             |

# **Placing on a Desktop**

**WARNING:** Do not place the unit on its side; in this position, the unit is likely to fall over and may cause equipment damage or personal injury.

- 1. Verify that the rubber feet are attached to the bottom of the unit. If not, secure the rubber feet to the bottom of the unit.
- 2. Position the unit to allow for cable and power cord clearance at the rear.

#### **Product Serial Number Label Placement**

Product serial number labels identify a unit and its factory configuration if it should require service.

Three labels citing a serial number are attached to the unit.

- One label is attached to the upper-right corner of the rear of the unit.
- A second, smaller label is attached to the inside left of the bezel.
- A third set of labels is provided to attach to another product location that will not be obscured by installation. This is useful because rack mounting and other installation options might obscure the factory-applied labels.

#### **IP Camera License Label**

If you ordered a license for additional IP cameras, locate the license label on the inside left of the bezel. This label contains a key you can use to add IP cameras through DS Quick Setup.

#### **Attaching the Third Set of Serial Number Labels**

- 1. Locate the small label attached to the outside of the front bezel, attached with a yellow sticker that reads, "Extra serial number label: remove prior to installation."
- 2. Remove the yellow sticker.
- 3. Peel away the backing of the small label, and then attach it to this manual, other product documentation, or an unobstructed product location.

### **Installing a DSSRV-RAID Controller Card**

The unit must be turned off, unplugged, and the chassis cover open before you can install hardware.

DSSRV-RAID is an internal controller card that can be installed in DSSRV2 and DSSRV2-DVD units to manage your video storage in a RAID 5 array.

A RAID 5 array requires at least three drives. One drive in the array is used for parity, reducing net storage capacity by one drive. Installing the RAID controller will cause your drives to go through a rebuild cycle, deleting all recorded video. Ensure that your video data is backed-up before installing the RAID controller.

The RAID controller card does not support Unified Extensible Firmware Interface (UEFI) booting. If enabled, you must disable UEFI before the unit will start up with a RAID controller installed.

- 1. With the chassis open, remove the SATA cable ties from the inside left of the unit.
- 2. Carefully disconnect the SATA cables from the motherboard.

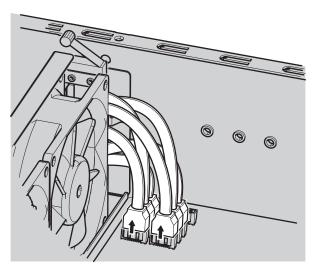

Figure 1: Disconnecting SATA Cables from the Motherboard

- Remove the drive carriers from the front of the unit.
  - a. Open each drive carrier's latch by pulling the latch to the left.
  - b. Slide the drive carriers gently out of their bays.
- 4. Remove the top two screws on the backplanes.

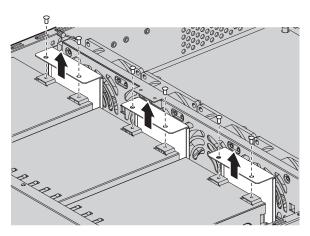

Figure 2: Lifting the Backplanes

5. Lift the backplanes, and disconnect the SATA cables from each backplane. Do not disconnect the power cables. Remove the SATA cables from the chassis.

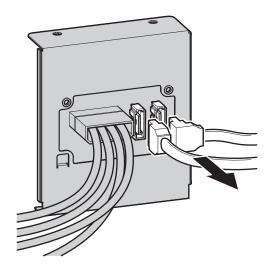

Figure 3: Disconnecting the SATA Cables

6. Connect the multilane SATA cables to the appropriate connectors on the backplanes (refer to Figure 4).

**NOTE:** Two sets of multilane SATA cables are supplied. The first set is numbered P1 to P4. The second set is numbered P5 to P6. The P5 cable is attached to the backplane for the optical drive and the P6 cable is unattached. Each cable has a different length, and the connectors are right-angle connectors for nesting. The multilane SATA cable lengths are as follows:

- P1: 317.5 mm (12.5 inches)
- P2: 330.0 mm (13.0 inches)
- P3: 444.5 mm (17.5 inches)
- P4: 457.0 mm (18.0 inches)
- P5: 571.5 mm (22.5 inches)
- P6: 585.0 mm (23.0 inches)

Table A: Multilane SATA Cable Connections

| Connect                                                        | То            |
|----------------------------------------------------------------|---------------|
| First Set of Cables                                            |               |
| P1                                                             | HD1           |
| P2                                                             | HD2           |
| P3                                                             | HD3           |
| P4                                                             | HD4           |
| Second Set of Cables                                           |               |
| P5                                                             |               |
| P6                                                             |               |
| *DSSRV2-DVD uses only P5 in the second set of cables for the o | ptical drive. |

7. Align each backplane with the two guide pins located at the bottom of the backplane slot. Ensure that all cables are cleared before seating the backplane.

- 8. Insert and tighten the two screws on the top of each backplane.
- 9. Unscrew and remove the metal filler bracket for the PCle x 16 slot.

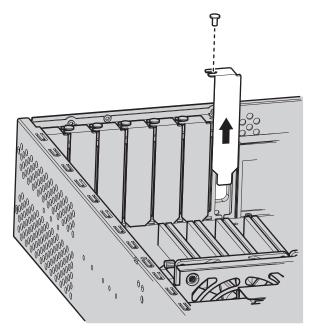

**Figure 4:** Removing the PCle x 16 Filler Bracket

- 10. Replace the RAID card's high-profile bracket with the supplied low-profile bracket.
- 11. Align the card with the PCle x 16 slot. Gently press down on the card so that it is properly seated in the PCle x 16 slot. Insert and tighten the metal bracket screw to secure the card.

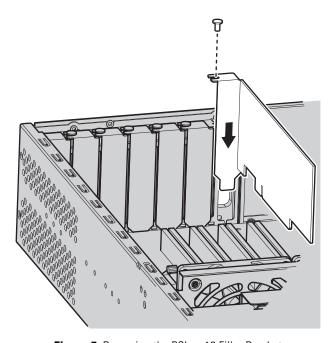

Figure 5: Removing the PCle x 16 Filler Bracket

12. Run the multilane SATA cables through the slot on the inside left of the unit.

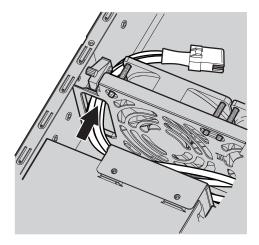

Figure 6: Running the Cables Through the Cable Slot

- 13. Connect the other end of the P5 cable to the motherboard for the optical drive on the DSSRV2-DVD.
- 14. Connect the multilane SATA cable plugs to the 4-lane connectors on the card.

**NOTE:** The bottom DS-SRV-RAID connector (SAS\_1) must be used for the first set of drives (HD1 to HD4). The top DS-SRV-RAID connector (SAS\_0) must be used for the second set of hard drives (HD5 and HD6). Only one plug is required for the DSSRV2-DVD.

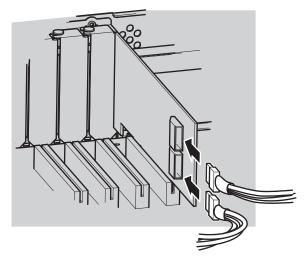

Figure 7: Connecting the Cables to the RAID Controller Card

- 15. Secure the power and multilane SATA cables by bundling them with cable ties.
- 16. Close the chassis and insert the drive carriers to complete the installation process.

#### **Disabling UEFI Booting**

- 1. Restart the system.
- 2. Press Delete repeatedly while the system is starting up to access the BIOS.
- 3. Modify the boot order to ensure that the unit boots from a non-UEFI device.

#### **Re-Imaging the Unit**

A USB key containing the software image is shipped with the unit. You must re-image the unit after installing an optional DSSRV-RAID controller card.

**NOTE:** If burning the ISO image to a DVD, you must use a dual-layer DVD. DS-SRV2-RD models have the RAID card installed. Use the USB key packaged with the DS-SRV2 system to perform an image recovery.

- 1. Shut down the unit.
- Insert the USB key.
- 3. Turn on the unit.
- 4. Depending on the system configuration, perform a RAID or Non-RAID recovery.

#### **RAID Recovery**

A warning dialog appears before the recovery process. If you have not backed up your video data, you might want to exit the recovery dialog and back up your data before continuing with the recovery process.

1. Press any key to continue with the factory restore. The RAID Operations dialog box appears.

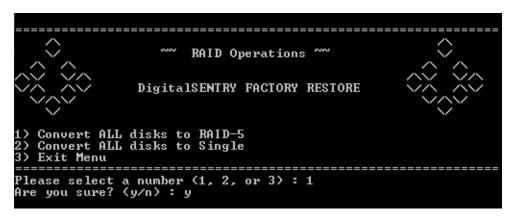

Figure 8: RAID Operations Dialog Box

- 2. Select one of the following options:
  - Press 1 to convert to a RAID 5 array.
  - Press 2 to convert to a single-drive (JBOD) configuration.
  - Press 3 to exit the recovery console.
- 3. Press y to confirm your selection. Press Enter to continue.

The RAID 5 configuration will take approximately one hour to complete.

#### **Non-RAID Recovery**

If recovering a unit that does not have a RAID controller installed, or you selected a single-drive configuration during the RAID recovery process, the non-RAID recovery dialog appears.

- 1. Select one of the following options:
  - Press 1 to restore the OS partition only, leaving video data intact.
  - Press 2 to erase all system drives, including video data.
  - Press 3 to exit the recovery console.
- 2. After selecting Option 1 or 2, type y, and then click the Enter key.

# **Installing the SCSI Card**

Disconnect the power source before opening the chassis and installing or removing any expansion cards or other hardware.

- 1. Unscrew and remove the bracket for the PCle x 16 slot. Set the screw aside.
- 2. Replace the high-profile bracket connected to the card with the low-profile bracket (supplied).
- 3. Align the card with the PCle x 16 slot and gently press down on the card until it is firmly seated in the slot.

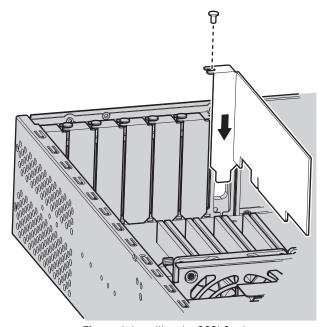

Figure 1: Installing the SCSI Card

4. Insert and tighten the screw to secure the card.

### **Preparing the Unit for the SCSI Card**

- 1. Shut down the unit.
- 2. Disconnect the power.
- 3. Disconnect any cables restricting access.
- 4. If mounted in a rack, unscrew the fasteners and carefully lift the unit out of the rack (two people may be required).
- 5. Place the unit on a flat surface with ample workspace.
- 6. Unlock and open the bezel.
- 7. Use a Phillips screwdriver to remove the case cover screws.
- 8. Remove the case cover by lifting it up. Set aside the case cover.

#### **Opening the Chassis**

When opening the chassis, ensure that the unit is turned off, disconnected from power, and you are wearing a properly grounded ESD wrist strap.

- 1. Unlock and open the bezel.
- 2. Use a Phillips screwdriver to remove the chassis cover screws. There are two screws on the top front, two screws on the left and right sides, and three screws on the rear.
- 3. Carefully lift and remove the chassis cover.

### **Installing an ENC5400 Capture Card**

The unit must be turned off, unplugged, and the chassis cover open before you can install the RAID controller.

The ENC5400 capture card comes in 2- and 4-port models. The 2-port, primary card fits the unit's PCle x16 slot, and the secondary card, used for 4-port installations, fits the PCl slot to the left of the PCle x16 slot.

- 1. Unscrew and remove the metal filler bracket for the PCle x16 slot.
- 2. Align the card with the PCle x16 slot.
- 3. Gently press down on the card so that it is properly seated in the PCle x16 slot.

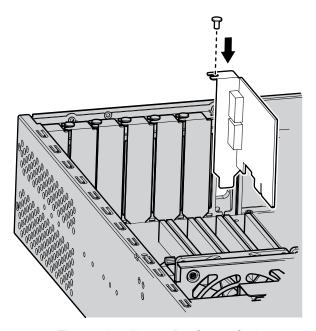

Figure 1: Installing a 2-Port Capture Card

4. Insert and tighten the metal bracket screw to secure the card.

### **Installing a 4-Port Capture Card**

- 1. Unscrew and remove the metal filler bracket for the PCI slot to the left of the PCIe slot where the 2-port card is installed.
- 2. Align the card with the PCI slot.
- 3. Gently press down on the card so that it is properly seated in the PCI slot.
- 4. Connect the 2- and 4-port cards using the 20p flat cable (supplied).

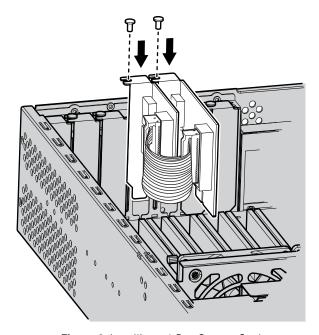

Figure 2: Installing a 4-Port Capture Card

5. Insert and tighten the metal bracket screw to secure the card.

### **Mounting in a Rack**

Do not block slots and openings in the cabinet. These provide ventilation to prevent the unit from overheating. Never place the unit near or over a radiator or heat register. When placing the unit in a rack, be sure to provide proper ventilation.

- 1. Install the chassis handles:
  - a. Align the screw holes on the chassis handles and the chassis.
  - b. Insert and tighten the four 10-32 x 0.5-inch Phillips flat head screws with a Phillips screwdriver.
- 2. Remove the chassis brackets from the sliding brackets:
  - a. Slide each chassis bracket away from the sliding bracket until it locks in place.
  - b. Press the release lever up or down (depending on the rail) to release the chassis bracket from the sliding bracket. Press down on the release lever for the right set of rails and press up for the left set of rails.

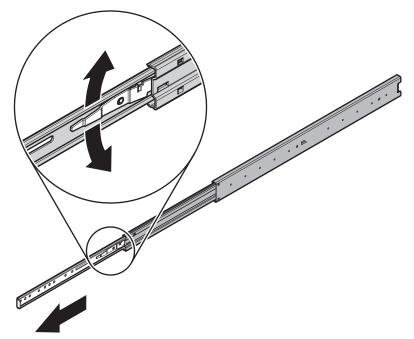

Figure 1: Remove the Chassis Brackets from the Sliding Brackets

3. Attach one chassis bracket to each side of the unit. Use four M4\*6L-H2.5 round head nickel screws for each bracket. Attach the chassis brackets so that the slotted ends are positioned toward the rear of the unit.

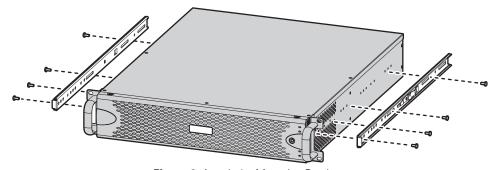

Figure 2: Attach the Mounting Brackets

- 4. If necessary, remove the rubber feet from the underside of the unit.
- 5. Attach a front and rear L-shaped bracket to the left and the right sliding brackets using two M4\*6L-H2.5 round head nickel screws. Leave all eight of the screws untightened.

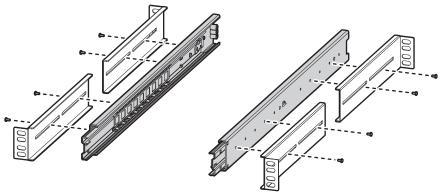

Figure 3: Attach the L-Shaped Mounting Brackets

6. Attach the front and rear L-shaped brackets to the rack. Make sure the rails are mounted back to back. Use two M5\*8L-H2.5 round head nickel screws for each bracket.

The mounting brackets are identical and can be used on either side of the rack.

- a. Position the ear of the front L-shaped bracket and an L-shaped plate nut against the inside front of the equipment rack. Align the two center holes in the ear of the L-shaped bracket and L-shaped plate nut with the holes in the rack.
- b. Using two M5\*8L-H2.5 round head nickel screws, insert and tighten the screws from the outside of the rack, pointing toward the back of the rack.
- c. Adjust the rails to the correct depth of the equipment rack by sliding the rear-mount rail to the back of the equipment rack.
- d. Repeat the previous steps to attach the rear L-shaped bracket and L-shaped plat nut to the rack.

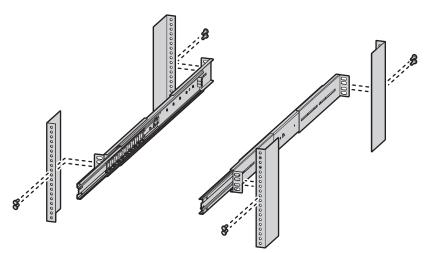

Figure 4: Attach the Brackets to the Rack

- 7. Tighten the M4\*6L-H2.5 round head nickel screws that are attached to the front- and rear-mount rails which were left untightened earlier in the installation.
- 8. Place the unit onto the mount rails by sliding the chassis brackets onto the rails. Align the chassis brackets with the first slot on the sliding brackets when installing the unit. This will ensure that the two brackets are aligned properly when sliding the unit in and out of the rack. It might require two people to lift and slide the unit into place.

**NOTE:** To pull the unit completely out of the rack, pull the unit out of the sliding bracket until it locks into place, and then press the release levers on either side of the chassis bracket to release the unit.

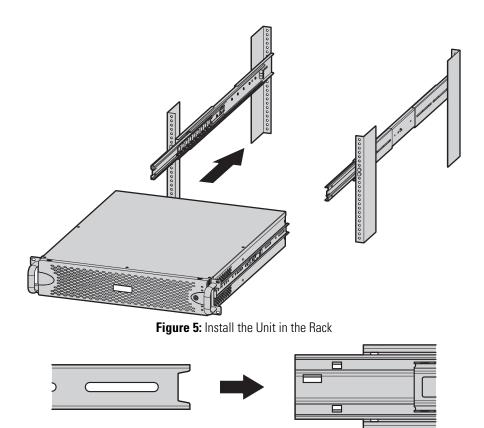

Figure 6: Align the Chassis Bracket and the Sliding Bracket

9. Insert and tighten two M5\*8L-H2.5 round head nickel screws above and below the chassis handles to secure the unit in the rack.

### **Installing the Hard Drive Array**

After securely mounting the Hard Drive Array in the rack, install the hard drives. Place the hard drives into the bays in the correct order.

When replacing a drive in a RAID array, you should rebuild the array before operating. If another drive fails before the array is rebuilt, the array will go offline and data loss will occur.

**WARNING:** The hard drive parts and assemblies are susceptible to damage by Electrostatic Discharge (ESD).

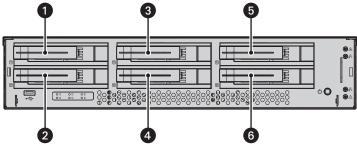

Figure 1: Hard Drive Bay Allocation

| 1 | Hard Drive Bay 1: Install this drive first in a non-RAID 5 configuration |
|---|--------------------------------------------------------------------------|
| 2 | Hard Drive Bay 2                                                         |
| 3 | Hard Drive Bay 3                                                         |
| 4 | Hard Drive Bay 4                                                         |
| 5 | Hard Drive Bay 5                                                         |
| 6 | Hard Drive Bay 6                                                         |

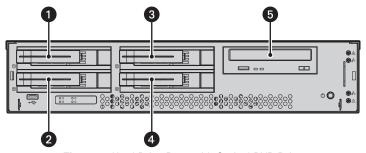

Figure 2: Hard Drive Bays with Optical DVD Drive

| 1 | Hard Drive Bay 1: Not hot-swappable; contains operating system, install first |
|---|-------------------------------------------------------------------------------|
| 2 | Hard Drive Bay 2                                                              |
| 3 | Hard Drive Bay 3                                                              |
| 4 | Hard Drive Bay 4                                                              |
| 5 | Hard Drive Bay 5: Optical DVD drive                                           |

- 1. Unlock and open the bezel.
- 2. Install the hard drive carriers:
  - Open the hard drive latch (grasp the latch right side and pull it to the left).
  - b. Slide the hard drive carrier into the hard drive bay.
  - c. Close the hard drive latch; ensure that the hard drive carrier locks into place.
- 3. After the hard drive carriers are inserted, close and lock the bezel.

### **Connecting an ENC5516**

- 1. Ensure the unit is powered off.
- 2. Connect the dual-connector end of the DSSRV Data cable (ordered separately) to the unit's primary capture card.
- 3. For 4-port connections, connect the dual-connector end of the DSSRV data cable to the unit's secondary capture card.
- 4. Connect the other end of the DSSRV Data cable to each ENC5516. Observe the port assignments as follows:
  - **Primary capture card:** The top DSSRV data cable port on the primary capture card is for Encoder 1 (COM ports 3 and 4). The bottom DSSRV data cable port is for Encoder 2 (COM ports 5 and 6). The primary capture card connects to the 20-pin ribbon connector slot in 2-port kits.
  - **Secondary capture card:** The top DSSRV data cable port on the secondary capture card is for Encoder 3 (COM ports 7 and 8). The bottom DSSRV data cable port is for Encoder 4 (COM ports 9 and 10). The secondary capture card is the daughter card that connects to the 20-pin ribbon connector slot in 4-port kits.

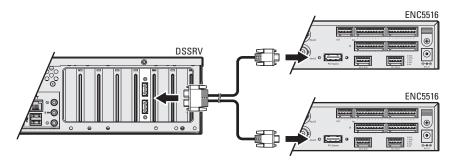

Figure 1: Connecting the DSSRV and ENC5516(s)

5. When you have finished connecting the encoders, turn the unit on.

**NOTE:** Disconnecting an ENC5516 encoder from the unit while powered might cause the application or operating system to stop responding. To recover from this error, restart the unit. Video will not record until the unit has restarted. Ensure the screws on the data cables between the ENC5516 encoders and the unit are fastened to prevent encoders from disconnecting during use.

# **Connecting an Uninterruptible Power Supply**

While UPS units supply backup battery power, the unit works in conjunction with the SmartUPS from APC. The SmartUPS signals the unit to begin a graceful shutdown if the UPS standby power falls below a specific threshold.

- 1. Shut down the unit.
- 2. Connect a power cord from the unit power supply to a standard wall outlet.
- 3. Connect a power cord from the UPS to a standard wall socket or other power source.
- 4. Connect a USB cable from the APC SmartUPS to the USB connector on the unit.
- Turn on the UPS.
- 6. Turn on the unit.

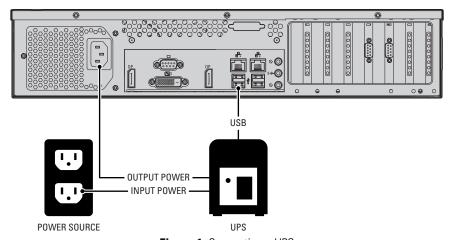

Figure 1: Connecting a UPS

### **Connecting to the Network**

The primary network interface card (NIC) must be active when using the License Key Entry program to add or update IP camera licenses.

- 1. Connect one end of an Ethernet cable one of the unit's network interfaces.
- 2. Connect the other end of the cable to an available Gigabit Ethernet port.

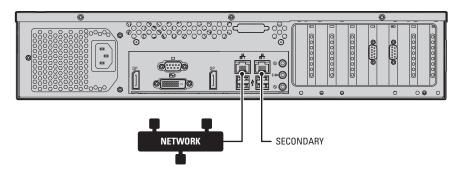

Figure 1: Network Cable Connection

### **Connecting the Power Supply**

- 1. Connect the power cord to the unit's power connector.
- 2. Connect the other end of the power cord to the appropriate power source.

### **Connecting the Power Supply**

- 1. Connect the power cord to the unit's power connector.
- 2. Connect the other end of the power cord to the appropriate power source.

# **Shutting Down the Unit**

Use an orderly shutdown for the unit to close files and power down.

Use the immediate shutdown in an emergency or when there is not enough time for an orderly shutdown.

### **Orderly Shutdown**

- 1. Click Start.
- 2. Click Shut Down.

#### **Immediate Shutdown**

- 1. Unlock and open the bezel.
- 2. Press and hold the power button until the unit shuts down.
- 3. Close and lock the bezel.

### **Enabling SNMP Services**

The Windows SNMP service is turned off by default. You must enable the SNMP service to issue SNMP requests or receive traps from the unit.

The Digital Sentry MIB files are located on the Digital Sentry recorder at C:\Program Files (x86)\Pelco\Health Monitor\MIB

- DigitalSENTRY-Base-MIB.MIB
- Integral-Tech-SMI.MIB

Consult the documentation for your SNMP manager for information about loading MIB files.

- 1. Click Start. Type "Turn Windows Features On or Off" in the Search Programs and Files field, and then click Enter.
- 2. Select the Simple Network Management Protocol (SNMP) and WMI SNMP Provider check boxes, and then click OK.
- 3. Click Start and type services.msc in the Search Programs and Files field, and then click Enter.
- 4. Right-click SNMP Service and select Properties.
- 5. Click the Security tab within the "Accepted community names" frame, and then click Add.
- 6. Ensure the "Community rights:" menu states READ ONLY. In the "Community Name:" field, type "Public", and then click Add.
- 7. Click Apply.
- 8. Go to the Traps tab. Under "Trap destinations:" click Add, and type the IP address of your SNMP manager. Click Add.
- 9. Click OK to save and close the SNMP Service Properties dialog.

# **Enabling Serial Ports in the BIOS**

- 1. Turn the unit on. If the unit is already on, restart it.
- 2. Press the Delete key repeatedly to access the BIOS.
- 3. Go to the Advanced menu.
- 4. Select NCT6776F Super IO Configuration. Press Enter.
- 5. Select the serial port you want to enable. Press Enter.
- 6. Select Serial Port from the menu. Press Enter.
- 7. Select Enabled from the menu. Press Enter.
- 8. Press Esc, and repeat the steps above to enable other serial ports.
- 9. Press F4, select Yes, and then press Enter to save your changes and exit the BIOS.

# **Digital Sentry Port Assignments**

 Table A: DS Port Assignments

| Port        | Assignment                                                                                                    |
|-------------|----------------------------------------------------------------------------------------------------|
| 25 TCP      | SMTP: Used to send email; can be blocked if not using the DSAdmin Email Notification feature                                                                                                    |
| 123 UDP     | NTP: Used by the Windows Time Service; can be blocked                                                                                                    |
| 137 TCP/UDP | NETBIOS: Name Service                                                                                                    |
| 445 TCP/UDP | Microsoft-DS: Used by the NET TIME/SET command; used in the scheduled task setup by FLTime                                                                                                    |
| 1433 TCP    | Off-box SQL server                                                                                                    |
| 1434 UDP    | Off-box SQL server                                                                                                    |
| 2000 TCP    | Remotely anywhere: Can be blocked if not used                                                                                                    |
| 17772 TCP   | DS ControlPoint System Discovery/Diagnostics (VSS Utility)                                                                                                    |
| 18772 TCP   | Used to deliver DS Video Server to a network client                                                                                                    |
| 18776 TCP   | Transactional Data: Can be blocked if unused                                                                                                    |
| 18777 TCP   | Transactional Data: Can be blocked if unused                                                                                                    |
| 18778 TCP   | Transactional Data: Can be blocked if unused                                                                                                    |
| 18778 UDP   | Used to deliver live audio to a network client. A new port is used whenever a client listens to live audio; for example, 18778, 18779, and 18780. Ports will also be re-used. These ports can be blocked if audio is not used. |

# **Troubleshooting**

If the following instructions fail to solve your problem, contact Pelco Product Support at 1-800-289-9100? (USA and Canada) or+1-559-292-1981 (international) for assistance. Be sure to have the serial number available when calling.?Do not try to repair the unit yourself. Leave maintenance and repairs to qualified technical personnel only.

Table A: Troubleshooting

| Problem                                                                      | Possible Causes                                                                  | Suggested Solutions                                                   |
|------------------------------------------------------------------------------|----------------------------------------------------------------------------------|-----------------------------------------------------------------------|
|                                                                              | Power turned off.                                                                | Check that the power indicator is lit                                 |
| The unit is not ready.                                                       | Faulty cable connections.                                                        | Check all leads, plugs, contacts, and connections.                    |
|                                                                              | Defective encoder.                                                               | Check the camera on a different encoder.                              |
|                                                                              | Network connectivity issues.                                                     | Contact your network administrator.                                   |
| The unit is not ready for operation after firmware upload.                   | Voltage failure during programming of update file.                               | Replace the unit and have Pelco check it.                             |
|                                                                              | Unit fan failure.                                                                | Replace the failed fan.                                               |
| The unit status indicator is red.                                            | Power supply failure. Temperature exceeds specifications (internal or external). | Check power supplies. Check all fans; check the external temperature. |
|                                                                              | Power loss to either power supply.                                               | Check each power supply, line voltage, and the UPS.                   |
| The unit status indicator is red and the power supply alarm sounds.          | Power supply module failure.                                                     | Replace the failed power supply.                                      |
| The unit status and hard drive indicators are red and the unit alarm sounds. | Hard drive failure.                                                              | Replace the failed hard drive.                                        |

# **Technical Specifications**

| Hardware Specifications |                                                               |
|-------------------------|---------------------------------------------------------------|
| Processor               | Intel® Xeon® E3-1275 v3                                       |
| Internal Memory         | 8 GB DDR3 non-ECC RAM; 16 GB DDR ECC RAM for DSSRV2-RD models |
| Operating System        | Windows 7 Ultimate 64-bit SP1                                 |
| User Interface          | Graphical User Interface, DS ControlPoint                     |
| Internal Storage        |                                                               |
| DSSRV2                  | 500 GB, 4 TB, 8 TB, 12 TB, 16 TB, or 20 TB                    |
| DSSRV2-DVD              | 500 GB, 4TB, 8 TB, 12 TB, or 16 TB                            |
| DSSRV2-RD               | 12 TB, 16 TB, 20 TB, or 24 TB                                 |
| DS-CPPC                 | 4 TB                                                          |
| Optical Drive           | DVD±RW (DSSRV2-DV models only)                                |
| USB Ports               | 3 USB 2.0 ports (1 front, 2 rear), 2 USB 3.0 ports (rear)     |

| Video                    |                                                                                                    |
|--------------------------|----------------------------------------------------------------------------------------------------|
| Video System             | Intel HD Graphics P4700 (shared memory)                                                                                                    |
|                          | 3840 x 2160 per DisplayPort output (2X)                                                                                                    |
| Max Resolution           | 1920 x 1200 @ 60 Hz on DVI-D output                                                                                                    |
|                          | 1920 x 1200 @ 60 Hz on VGA output                                                                                                    |
| Video Outputs            | Supports up to 3 simultaneous displays using any combination of the four outputs                                                                                                    |
| Video Standards          | 60 Hz capable for NTSC                                                                                                    |
|                          | 75 Hz capable for PAL                                                                                                    |
| Video Decoding Supported | MPEG-4 ASP; H.264 Baseline, Main, and High profiles                                                                                                    |
| Decoding Performance     |                                                                                                    |
| DS-CPPC Models           | 10X H.264 streams at 1920 x 1080, 100 image quality, 30 frames per second, averaging 3.5 Mbps; 54X H.264 streams at 1280 x 720, 100 image quality, 12.5 frames per second, averaging 3 Mbps |

| Audio            |                                                  |
|------------------|--------------------------------------------------|
| Audio Decoding   | G.711 speech codec                               |
| Audio Bit-rate   | 64 kbps                                          |
| Audio Levels     |                                                  |
| Input            | Electret microphone                              |
| Output           | Up to 3 Vp-p, adjustable, minimum load of 8 ohms |
| Audio Connectors | 2, 3.5 mm stereo jacks                           |
| Connector Tip    | Signal left (input and output)                   |
| Connector Ring   | Signal right (input and output)                  |
| Connector Sleeve | Common                                           |
| Audio Inputs     | Microphone                                       |
| Audio Outputs    | Speaker or line out                              |

#### Network

Interface 2 Gigabit Ethernet RJ-45 port (1000Base-T)

| Fre | Front Panel       |                                          |  |
|-----|-------------------|------------------------------------------|--|
| Bu  | ttons             |                                          |  |
| Inc | licator           |                                          |  |
|     | Unit Status       | Green, amber, red                        |  |
|     | Primary Network   | Green, amber, red                        |  |
|     | Secondary Network | Green, amber, red                        |  |
|     | Software Status   | Green, amber, red (based on diagnostics) |  |
|     | Hard Disk Status  | Green, red, off (behind bezel)           |  |

| Power             |                                       |
|-------------------|---------------------------------------|
| Power Input       | 100 to 240 VAC, 50/60 Hz, autoranging |
| Power Supply      | Internal                              |
| Power Consumption | Operating Maximum                     |
| 100 VAC           | 160 W, 1.60 A, 547 BTU/H              |
| 115 VAC           | 160 W, 1.39 A, 547 BTU/H              |
| 220 VAC           | 160 W, 0.72 A, 547 BTU/H              |

| Environmental             |                                                               |  |
|---------------------------|---------------------------------------------------------------|--|
| Operating Temperature     | 10° to 35°C (50° to 95°F) at unit air intake (front of unit)  |  |
| Storage Temperature       | -40° to 65°C (-40° to 149°F)                                  |  |
| Operating Humidity        | 20% to 80%, noncondensing                                     |  |
| Maximum Humidity Gradient | 10% per hour                                                  |  |
| Operating Altitude        | -15 to 3,048 m (-50 to 10,000 ft)                             |  |
| Operating Vibration       | 0.25 G at 3 Hz to 200 Hz at a sweep rate of 0.5 octave/minute |  |

**NOTE:** The temperature at the unit air intake can be significantly higher than room temperature. Temperature is affected by rack configuration, floor layout, air conditioning strategy, and other issues. To prevent performance failure and unit damage, make sure the temperature at the unit is continuously within the operating temperature range.

| Physical     |                                                 |
|--------------|-------------------------------------------------|
| Construction | Steel cabinet                                   |
| Finish       |                                                 |
| Front Panel  | Gray metallic with black end caps               |
| Chassis      | Black matte finish                              |
| Dimensions   | 50.8 x 43.4 x 8.9 cm (20" D x 17.1" W x 3.5" H) |
| Mounting     | Desktop (feet) or rack (2 RU per unit)          |
| Unit Weight  | 13.06 kg (28.8 lb)                              |

#### Models

The following table describes DSSRV2 and DS-CPPC model numbers. For example, a 12 TB DSSRV2 unit with a power cord for the United Kingdom is DSSRV2-120-UK.

| Model                                 | Storage       | Country Code                                                          |
|---------------------------------------|---------------|-----------------------------------------------------------------------|
| <b>NVR Without Optical Disc Drive</b> |               |                                                                       |
| DSSRV2-005                            | 500 GB        |                                                                       |
| DSSRV2-040                            | 4 TB          |                                                                       |
| DSSRV2-080                            | 8 TB          |                                                                       |
| DSSRV2-120                            | 12 TB         |                                                                       |
| DSSRV2-160                            | 16 TB         |                                                                       |
| DSSRV2-200                            | 20 TB         |                                                                       |
| NVR With RAID Configuration           |               |                                                                       |
| DSSRV2-120RD                          | 12 TB         |                                                                       |
| DSSRV2-160RD                          | 16 TB         | US = North America, AU = Australia, AR = Argentina, EU = Europe, UK = |
| DSSRV2-200RD                          | 20 TB         | United Kingdom, CN = China                                            |
| DSSRV2-240RD                          | 24 TB         |                                                                       |
| NVR With Optic                        | al Disc Drive |                                                                       |
| DSSRV2-005DV                          | 500 GB        |                                                                       |
| DSSRV2-040DV                          | 4 TB          |                                                                       |
| DSSRV2-080DV                          | 8 TB          |                                                                       |
| DSSRV2-120DV                          | 12 TB         |                                                                       |
| DSSRV2-160DV                          | 16 TB         |                                                                       |
| Workstation Running DS ControlPoint   |               |                                                                       |
| DS-CPPC                               | 4 TB          |                                                                       |

| Supplied Accessories |                                           |  |
|----------------------|-------------------------------------------|--|
| Keyboard (USB)       | 1                                         |  |
| Mouse (USB)          | 1                                         |  |
| USB-DS               | Includes recovery image and documentation |  |
| Bezel Key            | 2                                         |  |
| Rack Mount Kit       | 1                                         |  |
| Power Cord           | 1                                         |  |

**NOTE:** Units shipped to China do not include power cords.

| Optional Software Acessories |                                                                                                    |  |
|------------------------------|----------------------------------------------------------------------------------------------------|--|
| DS-SW-CAM                    | DSSRV2 models include licenses for 8 IP cameras; additional DS-SW-CAM license can be purchased separately |  |
| ENC5516                      | Direct-attached analog encoder                                                                            |  |
| ENC5400-4PORT                | 4-port host card (analog); allows for connection of up to 4 ENC5516 encoders                              |  |
| DSSRV-RAID                   | LSI 3Ware 9750-8i RAID controller card                                                                    |  |
| DSSRV-SCSI                   | Adaptec® SCSI card 29320LPE                                                                               |  |
| DSHDD-005                    | 500 GB upgrade/replacement drive                                                                          |  |
| DSHDD-040                    | 4 TB upgrade/replacement drive                                                                            |  |

#### **Certifications**

CE, Class A

FCC, Class A

UL/cUL Listed

S-Mark for Argentina

CCC

C-Tick

#### **Standards/Organizations**

Pelco is a member of the MPEG-4 Industry Forum

Pelco is a member of the Universal Plug and Play (UPnP) Forum, Steering Committee

Pelco is a member of the Universal Serial Bus (USB) Implementers Forum

Pelco is a contributor to the International Standards for Organization / Electrotechnical Commission (ISO/IEC) Joint Technical Committee 1 (JTC1), "Information Technology," Subcommittee 29, Working Group 11

Compliance, ISO/IEC 14496 standard (also known as MPEG-4)

Compliance, International Telecommunication Union (ITU) Recommendation G.711, "Pulse Code Modulation (PCM) of Voice Frequencies"

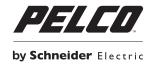

#### **Pelco by Schneider Electric**

3500 Pelco Way Clovis, California 93612 USA (800) 289-9100 Tel (800) 289-9150 Fax +1 (559) 292-1981 International Tel

+1 (559) 348-1120 International Fax

#### www.pelco.com